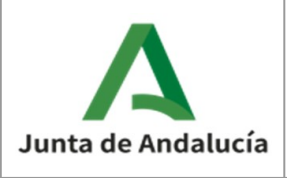

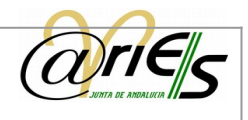

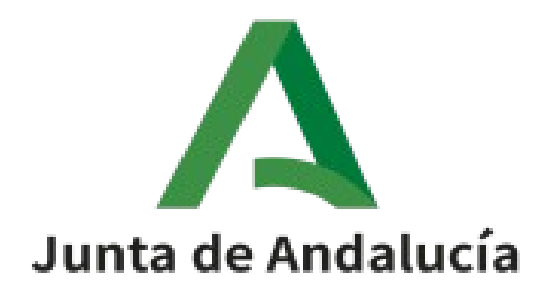

# **@ries: Recepción intercambios registrales**

**Manual de usuario**

Versión: v01r01 Fecha: 01/04/2020

Queda prohibido cualquier tipo de explotación y, en particular, la reproducción, distribución, comunicación pública y/o transformación, total o parcial, por cualquier medio, de este documento sin el previo consentimiento expreso y por escrito de la Junta de Andalucía.

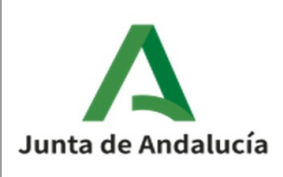

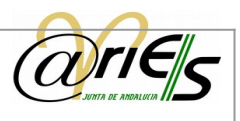

# HOJA DE CONTROL

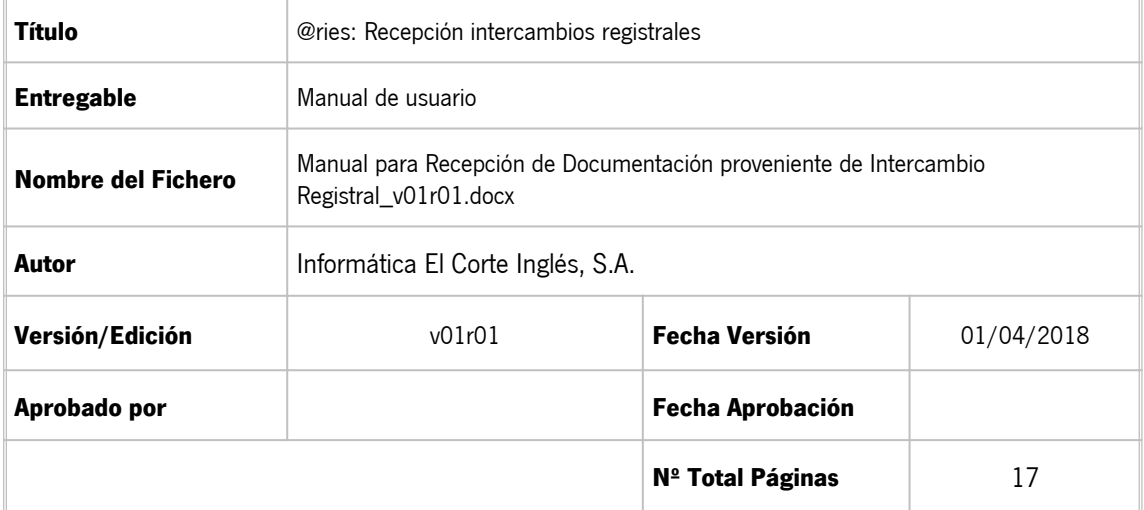

#### **REGISTRO DE CAMBIOS**

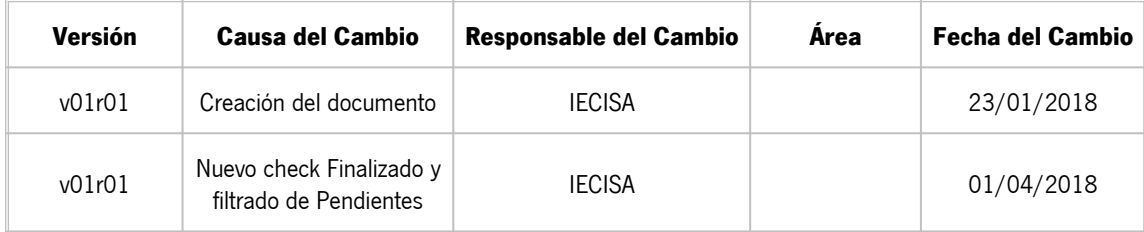

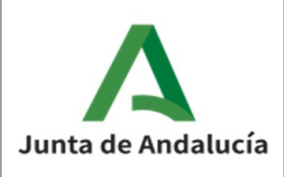

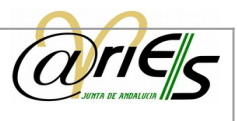

# ÍNDICE

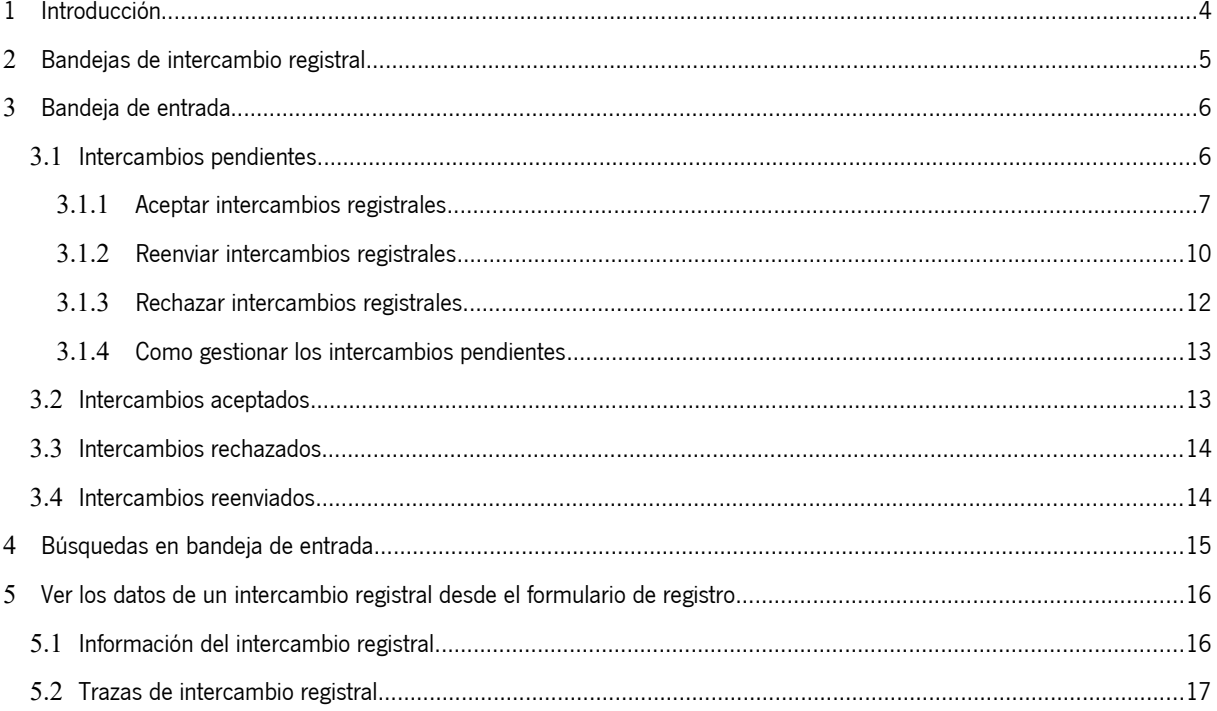

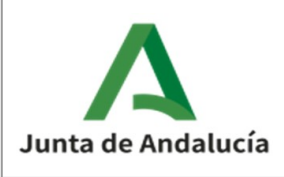

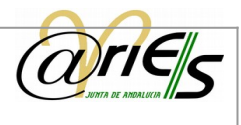

# <span id="page-3-0"></span>1 Introducción

@ries, es un sistema de información basado en la gestión electrónica de documentos. Está destinado a los registros administrativos de entrada y salida de la Administración Pública, y permite la realización de las tareas de estas oficinas de manera más ágil y completa.

El escritorio web de @ries proporciona las funciones necesarias para realizar desde la red las operaciones relacionadas con el procedimiento actual de registro de documentos en las administraciones del estado siguiendo la normativa vigente.

Así mismo incorpora funciones de búsqueda y localización de datos, impresión de certificados, sellos, listados y relaciones que se hayan definido previamente desde @ries, y permite acceder a los registros que se han distribuido para el usuario que se conecta.

La validación y autenticidad de datos que garantiza el sistema ofrece las garantías de seguridad necesarias para realizar las operaciones a las que está destinado.

Este documento describe cómo utilizar @ries para la recepción de intercambios registrales

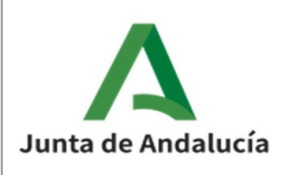

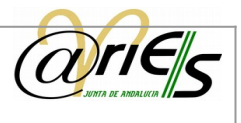

# <span id="page-4-0"></span>**2** Bandejas de intercambio registral

Se puede tener control sobre los registros que están involucrados en intercambio registral (recibidos o enviados) desde las bandejas de Entrada y de Salida.

Para acceder a ellas se debe pulsar en el botón "Intercambio Registral".

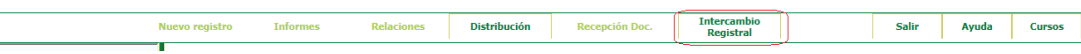

Dentro de la bandeja de Intercambio Registral nos encontramos con el check para ocultar Rechazos y la bandeja de Entrada que viene seleccionada por defecto. Al lado de la bandeja aparecen los posibles estados de los intercambios registrales. Dependiendo de la bandeja seleccionada (Entrada o Salida) aparecerán unos estados u otros.

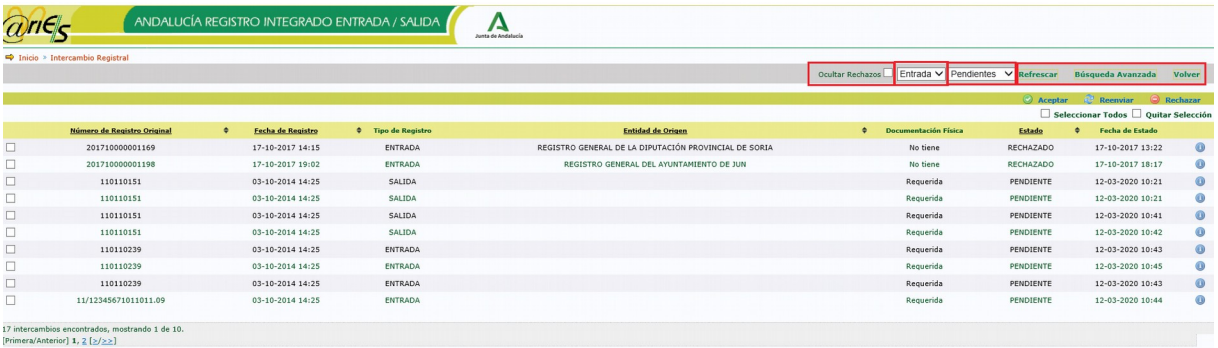

Más a la derecha aparecen los siguientes botones:

- Refrescar: actualiza la bandeja seleccionada por si entran nuevos registros (por ejemplo, los pendientes en la bandeja de entrada), o desaparecen de la bandeja (por ejemplo, los que hemos rechazado).
- Búsqueda avanzada: permite realizar búsquedas en las bandejas de intercambio seleccionando varios criterios.
- Volver: vuelve a la pantalla principal de la aplicación.

Más abajo aparecen una serie de botones que permiten realizar diversas acciones sobre los intercambios seleccionados. Estos variarán según la bandeja seleccionada y el estado. En los siguientes apartados se verán detalladamente cada uno de ellos.

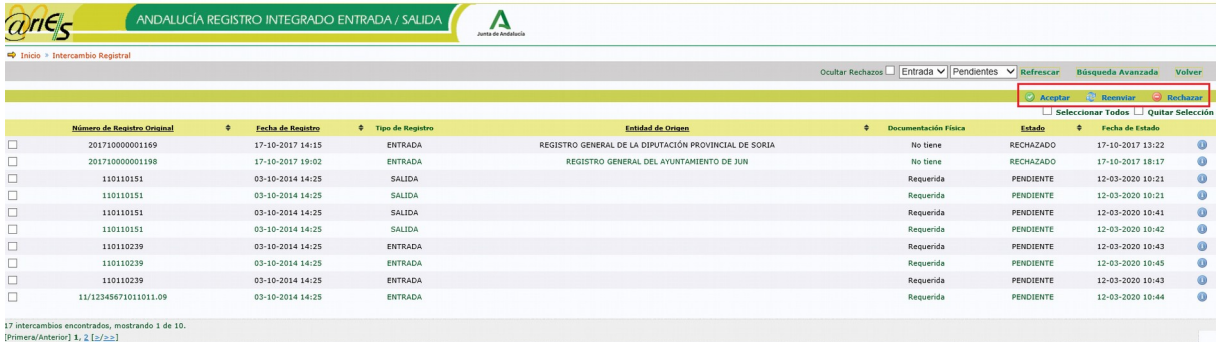

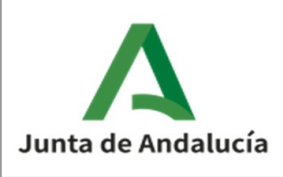

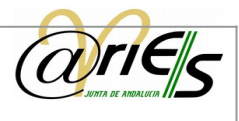

### <span id="page-5-0"></span>**3** Bandeja de entrada

En la bandeja de entrada se muestran los intercambios registrales recibidos en la oficina del usuario. Una vez se selecciona dicha bandeja, al lado aparece una lista con los posibles estados en los que pueden encontrarse los intercambios:

- Pendientes: intercambios registrales recibidos y que aún no han sido gestionados.
- Aceptados: intercambios registrales recibidos y que han sido aceptados.
- Rechazados: intercambios registrales recibidos y que han sido rechazados.
- Reenviados: intercambios registrales recibidos y que han sido reenviados.

En los siguientes apartados se describe más detalladamente cada uno de estos estados.

### <span id="page-5-1"></span>**3.1** Intercambios pendientes

Seleccionando los valores Entrada y Pendientes, la aplicación muestra los intercambios registrales recibidos en la oficina del usuario y que aún no se han gestionado. Estos son los Pendientes y los Rechazados por el destino.

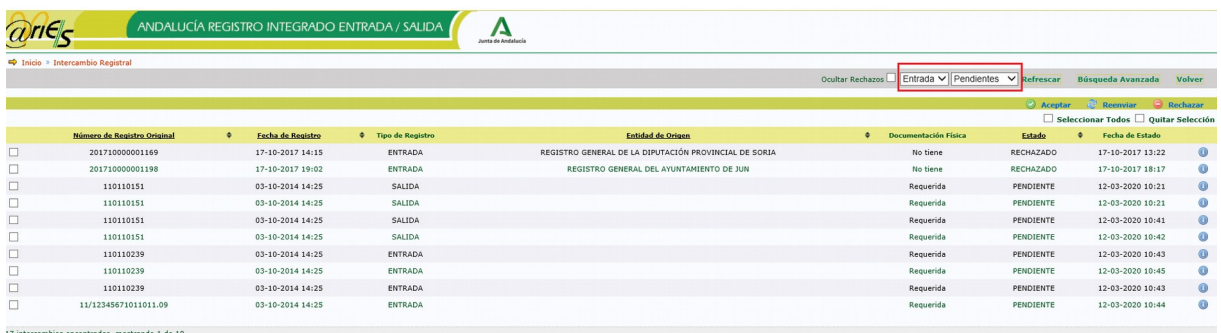

17 intercambios encontrados, m<br>[Primera/Anterior] 1, <u>2 [>/>></u>]

En caso de que sólo quiera que se muestre los Pendientes, marque el check "Ocultar Rechazos".

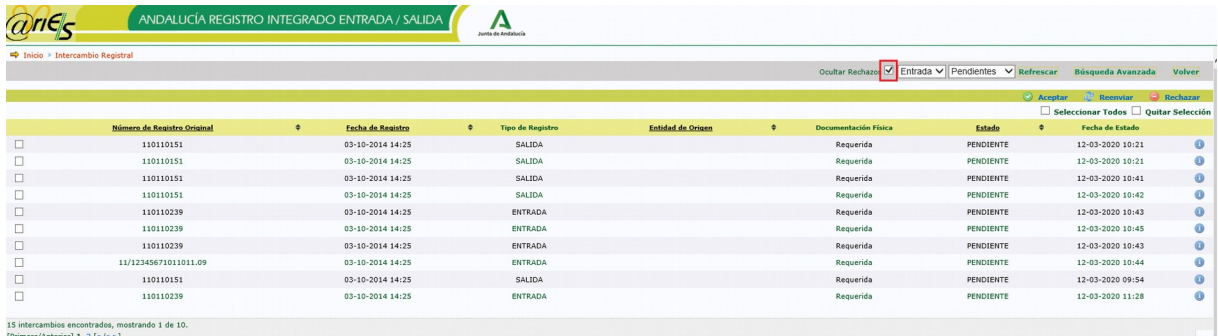

Esta pantalla es, además, la que aparece por defecto cuando se entra en las bandejas de intercambio registral.

Para cada intercambio registral se muestra cierta información del mismo (Número de registro original, fecha del registro, tipo de registro, entidad de origen, si incluye documentación física, el estado del intercambio registral y la fecha de estado) y a la derecha un botón que al pulsarlo muestra la información del intercambio registral.

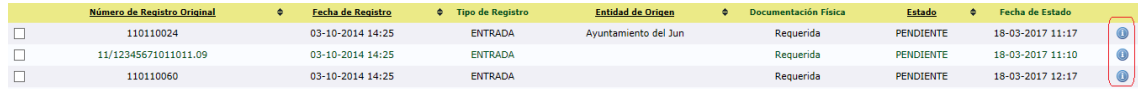

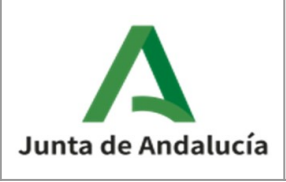

Manual de usuario

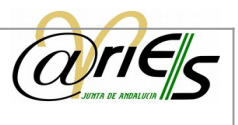

Al pulsar el botón aparece una ventana en la que se muestra información sobre el intercambio. En ella aparecen 3 apartados: información del registro, información sobre los interesados del registro e información sobre los anexos del registro (si existen).

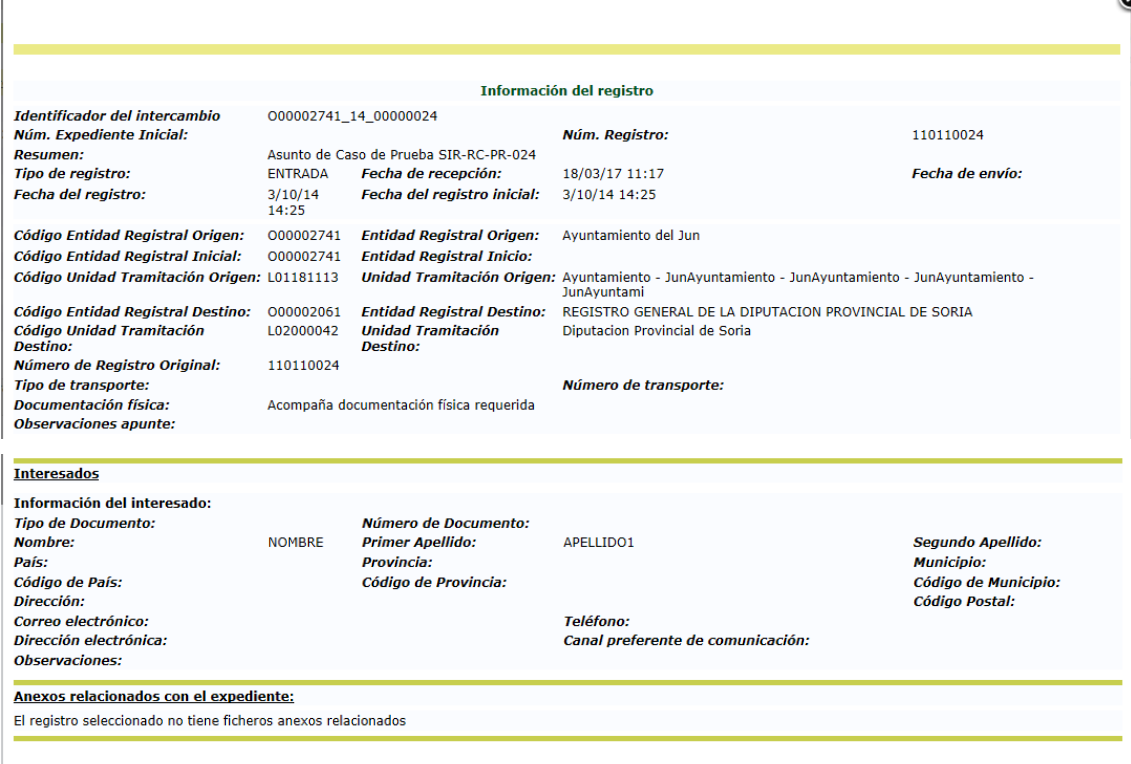

Hay que tener en cuenta que podrán aparecer intercambios en estado pendiente o en estado rechazado, ya que en ambos casos se deberán realizar acciones sobre dichos intercambios.

Un intercambio en estado pendiente significa que se ha recibido y que se debe realizar alguna acción sobre el mismo. Un intercambio con estado rechazado es aquel que ha sido enviado por la oficina del usuario pero que el destinatario ha rechazado, y en este caso también debe realizarse alguna acción sobre el mismo.

Sobre esos intercambios se pueden realizar las siguientes acciones:

- Aceptar. Acepta el intercambio registral y se crea un registro en el libro de entrada.
- Reenviar. Envía a otro destino el intercambio registral recibido.
- Rechazar. Rechaza el intercambio registral.

En los siguientes apartados se describen detalladamente cada una de estas acciones.

#### <span id="page-6-0"></span>**3.1.1** Aceptar intercambios registrales

Si se selecciona un intercambio registral y se pulsa en este botón se generará un nuevo registro en el libro de entrada con la información contenida en el intercambio registral. Si dicho intercambio se acompaña de documentación física, se muestra un mensaje para recordar al usuario que, antes de aceptarlo, se debe haber recibido en la oficina la documentación en soporte papel. La obligatoriedad de la recepción depende del tipo de documentación. Para documentación física complementaria se muestra el siguiente mensaje:

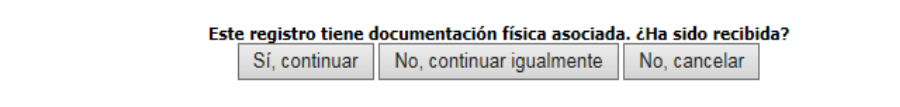

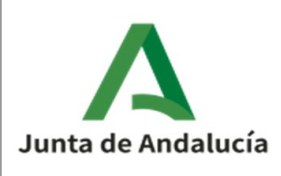

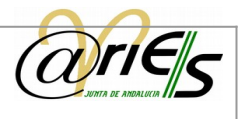

Para la documentación física requerida el mensaje es el siguiente:

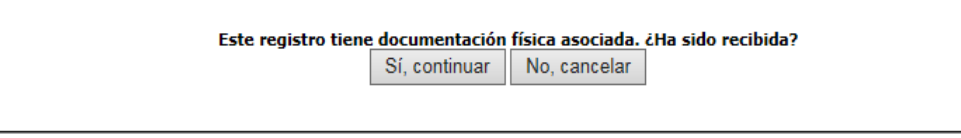

Una vez aceptado un intercambio registral este desaparecerá de la bandeja Entrada Pendientes y pasará a la bandeja Entrada Aceptados. Además, como ya se ha comentado se creará un nuevo registro en el libro de entrada con los datos de ese intercambio. Si la aceptación se ha realizado correctamente, aparece un mensaje en la parte superior de la pantalla.

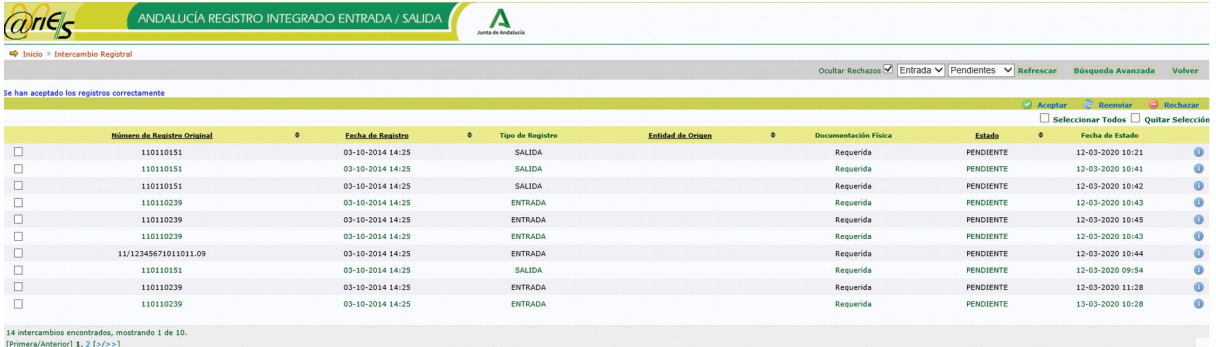

El registro creado como consecuencia de la aceptación de un intercambio registral tendrá las siguientes características:

1. El campo comentario contendrá la información relativa al intercambio registral.

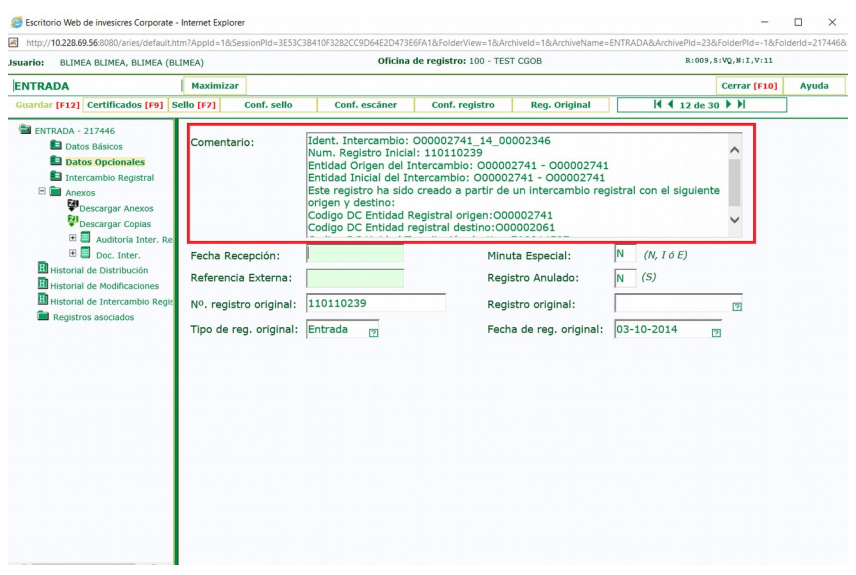

2. El campo Involucrado en Interc. Registral estará activo.

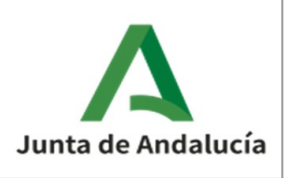

Manual de usuario

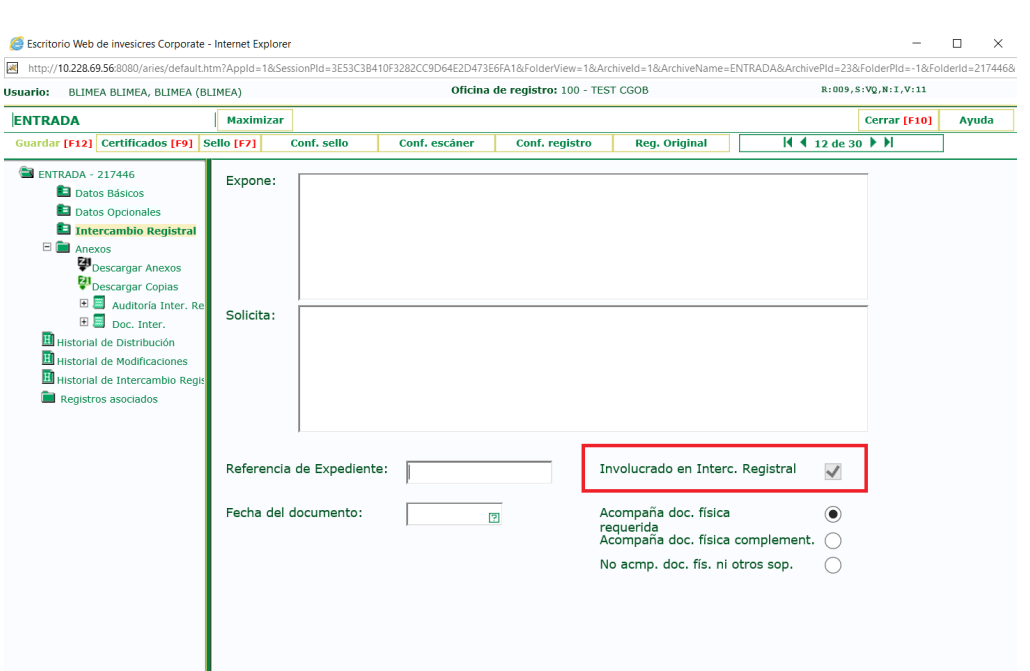

#### 3. El registro tendrá historial de intercambio registral.

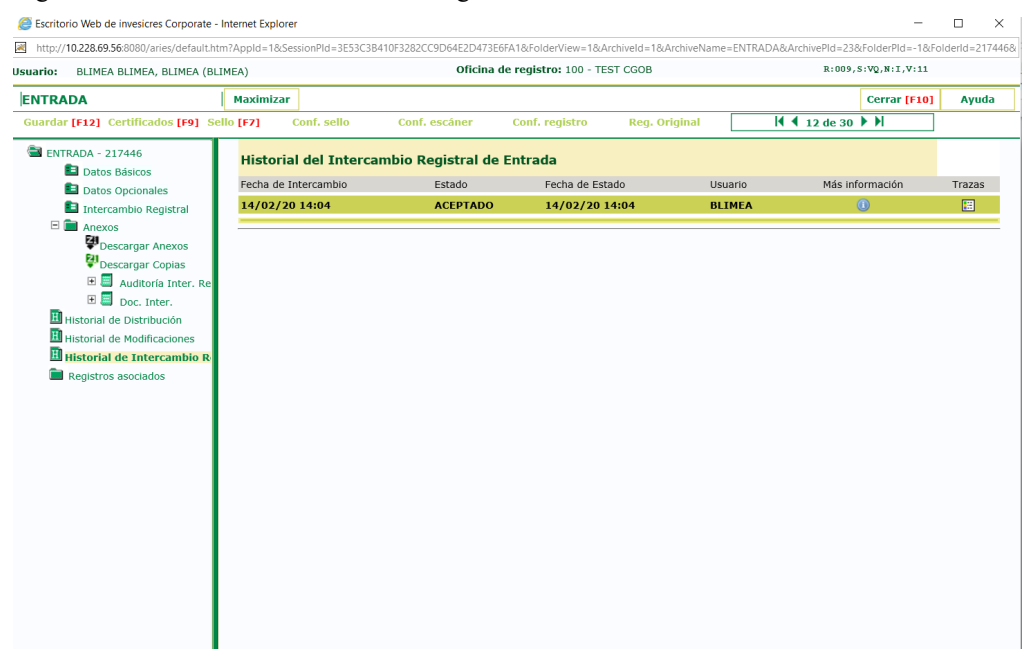

4. Los registros recepcionados se quedan incompletos hasta que se marca el check de Registro Finalizado y se guarda el formulario.

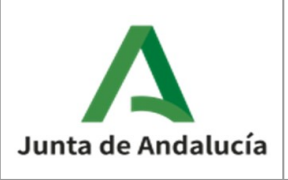

Manual de usuario

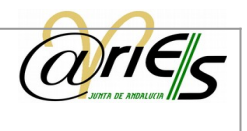

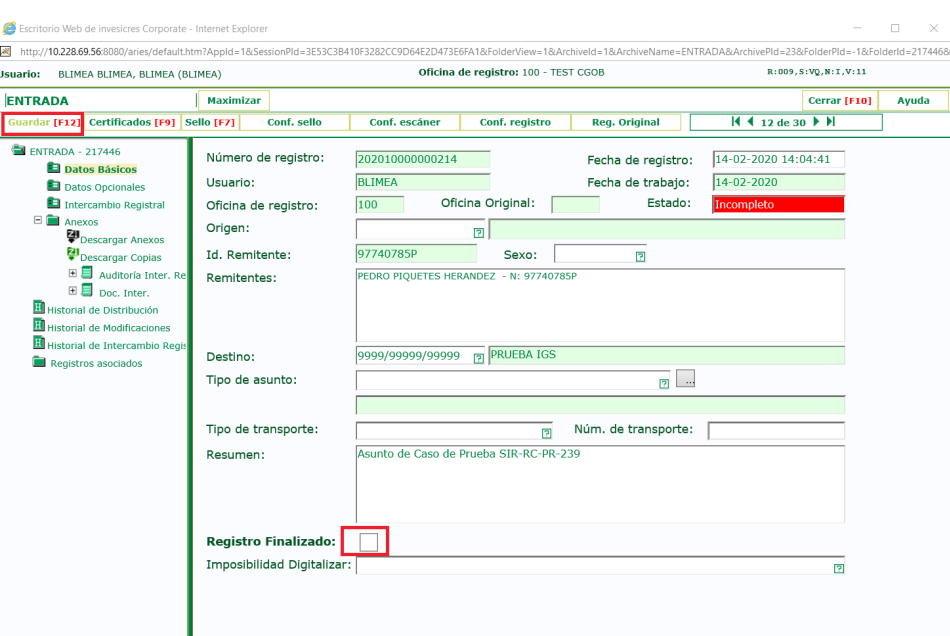

Si el destino del registro que se ha creado es una unidad administrativa que tiene asociada una lista de distribución, se generará automáticamente una o varias distribuciones, según cuantos destinos existan en la lista de distribución. Esto se podrá ver accediendo al historial de distribución:

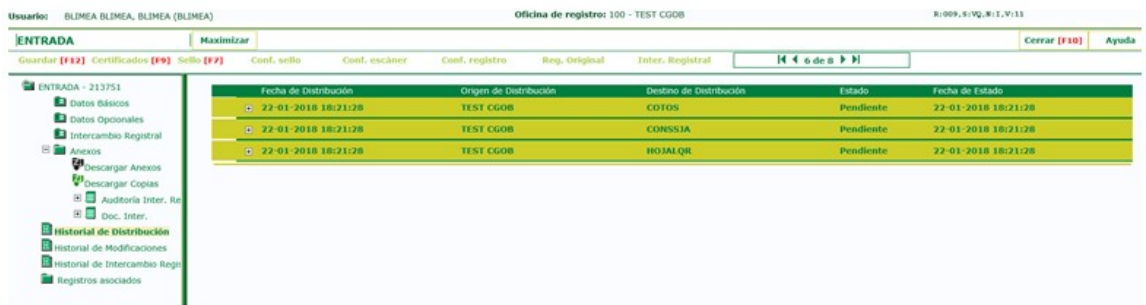

El destinatario de la distribución la aceptará o rechazará, y en caso de un rechazo se realizarán las mismas acciones que se harían si el registro hubiera sido creado "manualmente".

#### <span id="page-9-0"></span>**3.1.2** Reenviar intercambios registrales

Cuando el destinatario del intercambio registral recibido no es correcto, o se quiere concretar más la unidad administrativa receptora, el usuario puede optar por reenviar dicho intercambio a otra oficina destinataria, siempre que esté integrada en SIR. Esta acción se puede realizar sobre intercambios que se han recibido o bien sobre intercambios enviados y que han sido rechazados posteriormente. Si el intercambio tiene documentación física asociada, pedirá confirmación previa al igual que en el caso anterior. Una vez confirmado, habrá que indicar donde se reenviará el intercambio.

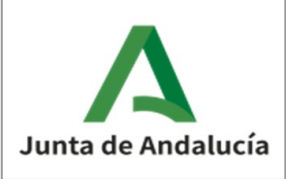

r

Consejería de Hacienda, Industria y Energía **Dirección General de Transformación Digital**

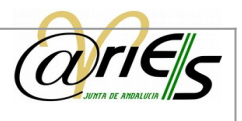

٦

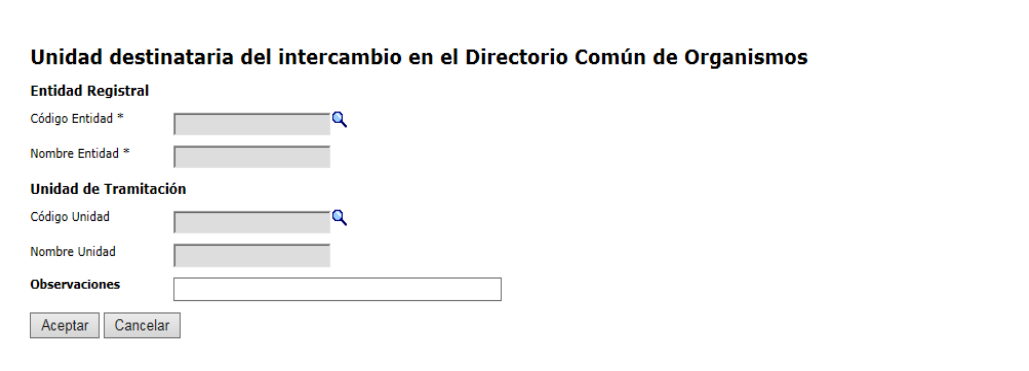

Se deberá indicar la entidad registral a la que se reenviará el intercambio, la unidad de tramitación (si procede, ya que no es obligatoria) y un texto que indique el motivo del reenvío. Pulsando sobre la lupa en el campo Código Entidad o Código Unidad aparecerá otra ventana en la que se podrán realizar búsquedas de la entidad registral o unidad de tramitación.

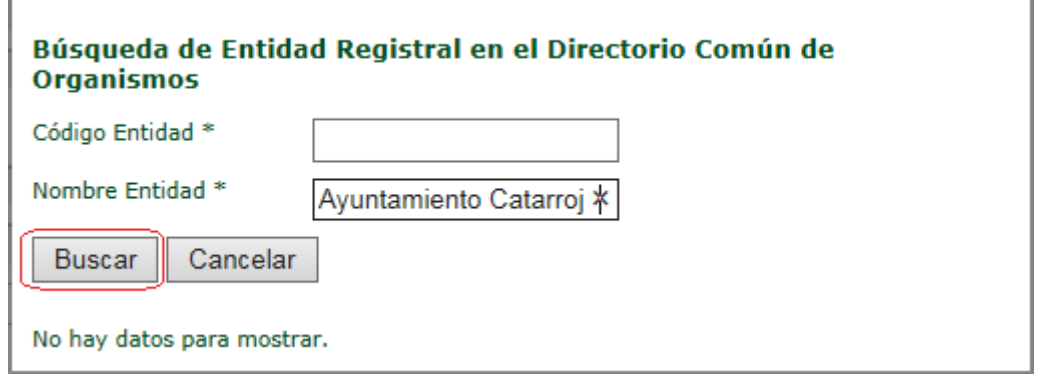

Al pulsar el botón Buscar aparecerán las entidades registrales o unidades de tramitación encontradas y al pulsar en una de ellas se seleccionará.

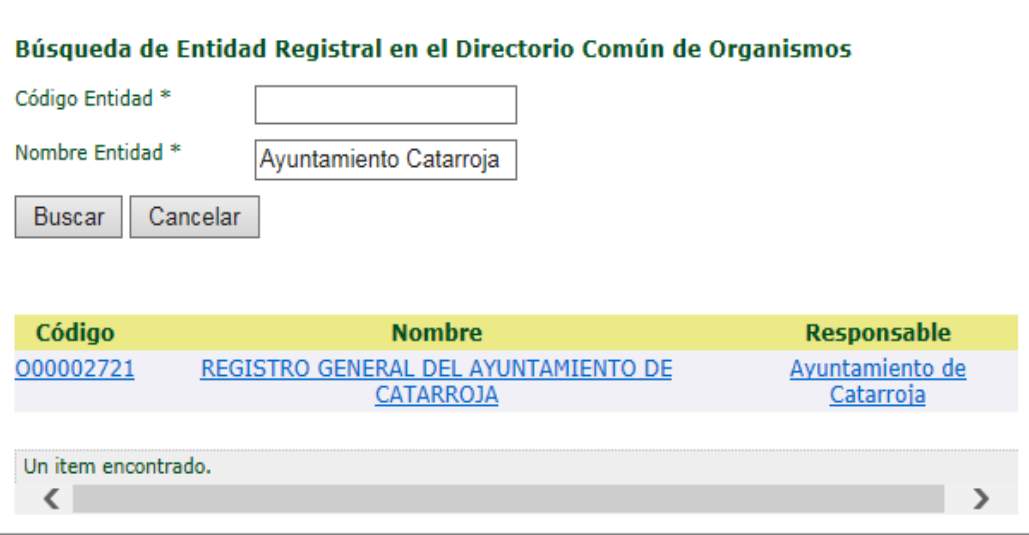

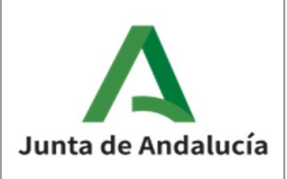

Manual de usuario

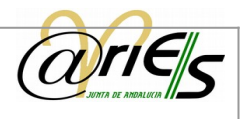

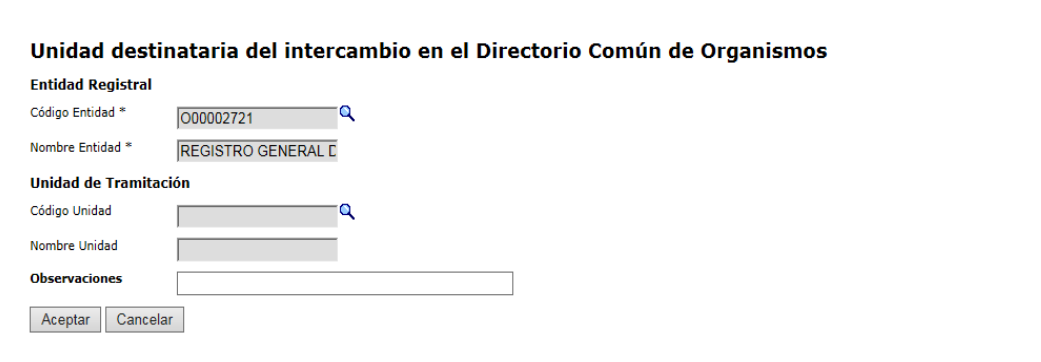

Una vez se han introducido todos los datos, se pulsará el botón Aceptar.

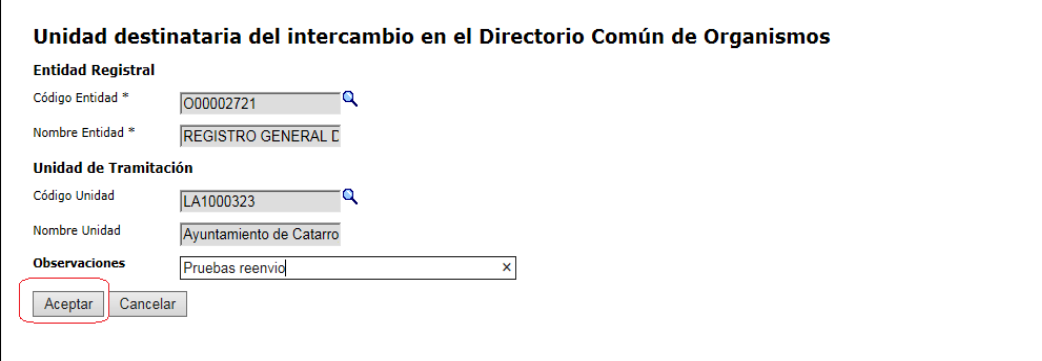

Y si el reenvío se ha realizado correctamente, aparecerá un mensaje en la parte superior de la pantalla.

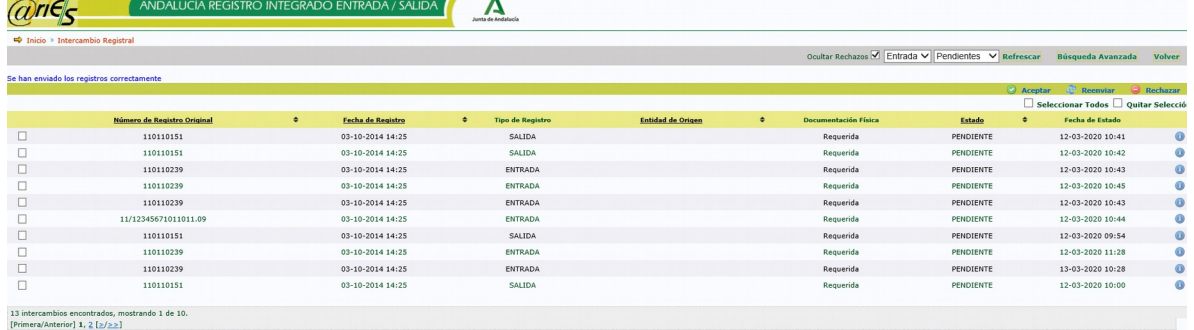

El intercambio desaparecerá de Entrada Pendientes y aparecerá en Entrada Reenviados.

#### <span id="page-11-0"></span>**3.1.3** Rechazar intercambios registrales

Si se recibe un intercambio registral con errores, al que le falta algún documento, o cuando el destinatario del mismo no es el correcto, el usuario puede rechazarlo. De esta manera el intercambio vuelve al origen que lo

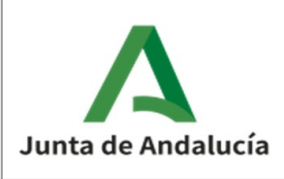

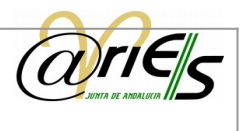

envió. Al pulsar este botón aparecerá una ventana en la que se deberá introducir un texto describiendo brevemente la razón por la que se ha rechazado el intercambio.

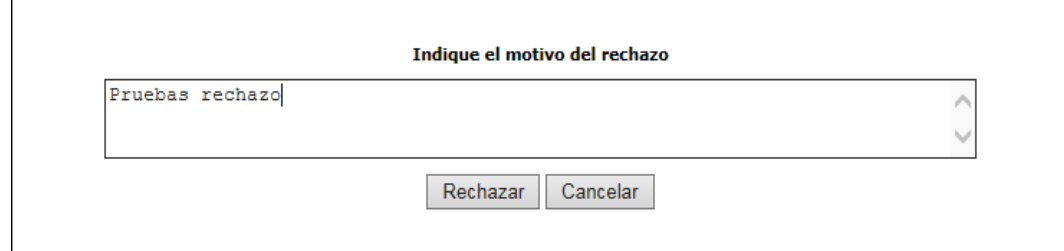

Se pulsa el botón Rechazar y si el rechazo se ha realizado correctamente aparecerá un mensaje en la parte superior de la pantalla.

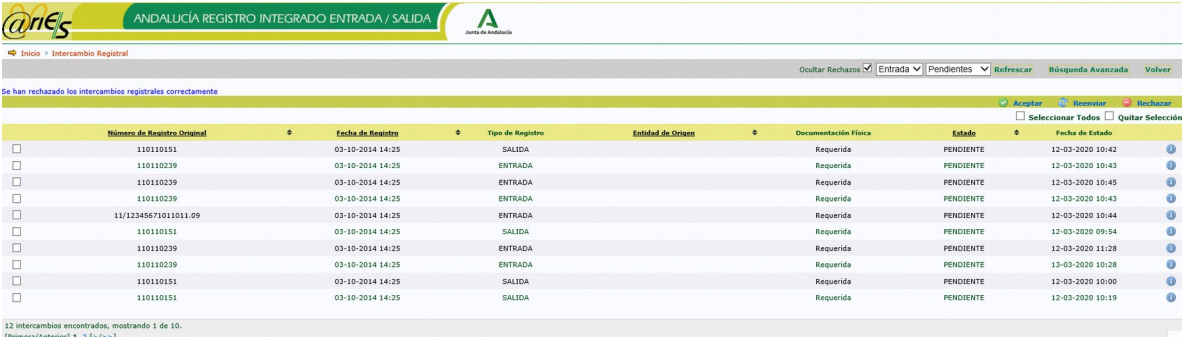

El intercambio desaparece de Entrada Pendientes y aparecerá en Entrada Rechazados.

#### <span id="page-12-0"></span>**3.1.4** Como gestionar los intercambios pendientes

El proceso para gestionar cada uno de los intercambios que están en Entrada Pendientes es el siguiente:

- 1. Se muestra la información del intercambio registral.
- 2. En base a esta información se decide qué hacer con el intercambio. Si este es correcto y va destinado a la oficina, se acepta. Si el intercambio es incorrecto o se desconoce cuál es el destinatario del mismo se rechaza. Si se considera que el intercambio no es para la oficina y se sabe cuál debe ser el destinatario del mismo, se reenvía.
- 3. Se pulsa el botón correspondiente a la acción que se desea realizar y se introducen los datos necesarios.
- <span id="page-12-1"></span>4. Una vez se ha procesado correctamente el intercambio registral, este desaparecerá de Entrada Pendientes y aparecerá donde corresponda según la acción realizada.

### **3.2** Intercambios aceptados

Seleccionando Entrada Aceptados, la aplicación muestra los intercambios registrales recibidos por la oficina del usuario y que han sido aceptados.

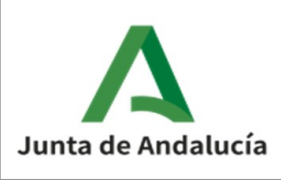

Manual de usuario

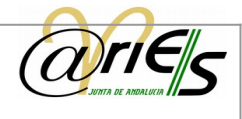

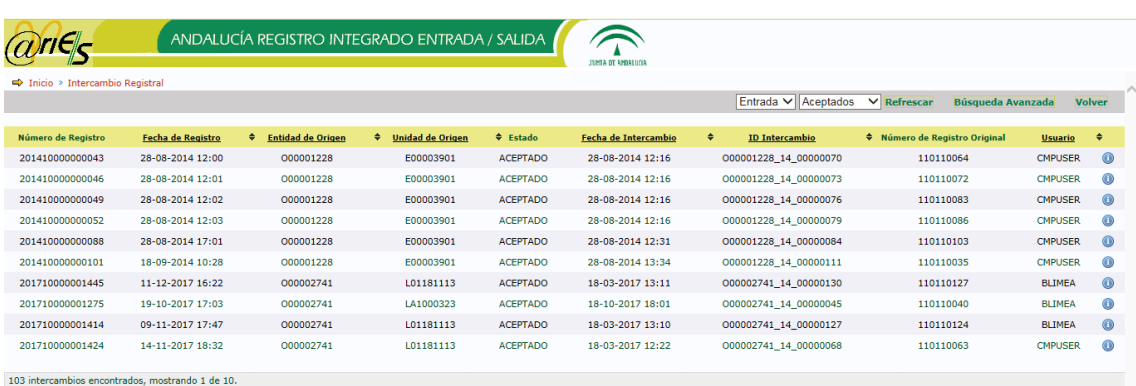

```
Primera/Anterior1 1, 2, 3, 4, 5, 6, 7, 8 [>/>>1
```
Sobre estos intercambios registrales no se puede realizar ninguna acción. Lo único que se puede hacer en este caso es mostrar la información de un determinado asiento registral.

### <span id="page-13-0"></span>**3.3** Intercambios rechazados

Seleccionando Entrada Rechazados, la aplicación muestra los intercambios registrales recibidos por la oficina del usuario y que han sido rechazados.

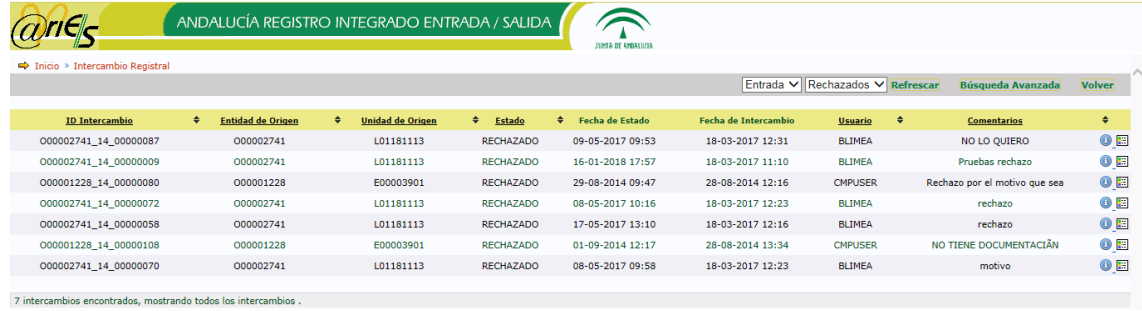

Para cada intercambio se muestra el motivo del rechazo en el campo Comentarios.

Sobre estos intercambios registrales no se puede realizar ninguna acción. Solo se puede mostrar la información del mismo, o bien consultar la traza de intercambio registral, que nos permite ver los distintos estados por los que ha pasado un intercambio registral, y si este ha llegado correctamente a su destino o se ha producido algún error.

### <span id="page-13-1"></span>**3.4** Intercambios reenviados

Seleccionando Entrada Reenviados, se pueden consultar los intercambios registrales recibidos por la oficina del usuario y que han sido enviados a otro destino.

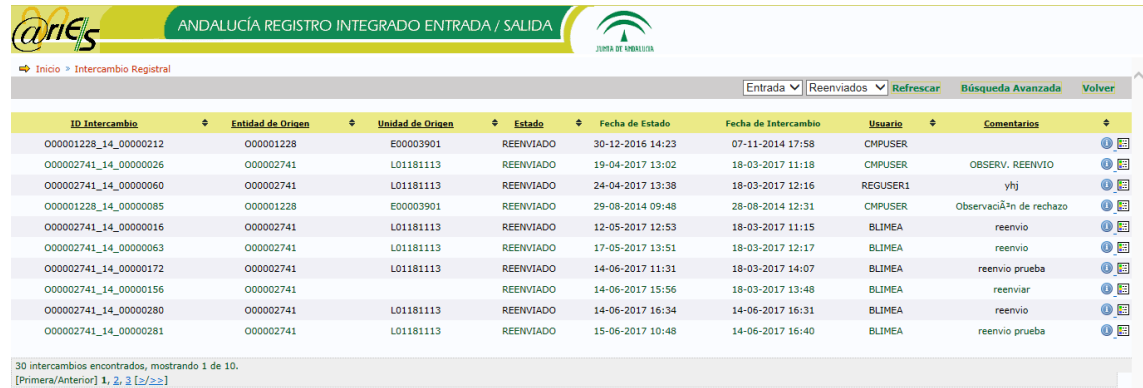

Sobre estos intercambios registrales no se puede realizar ninguna acción. Solo se puede mostrar la información del mismo, o bien consultar la traza de intercambio registral, que nos permite ver los distintos estados por los que ha pasado un intercambio registral, y si este ha llegado correctamente a su destino o se ha producido algún error.

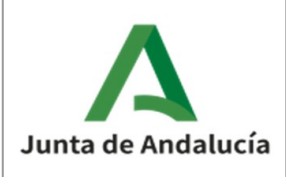

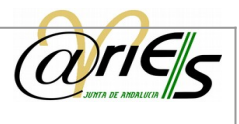

## <span id="page-14-0"></span>**4** Búsquedas en bandeja de entrada

Pulsando en el botón Búsqueda avanzada de la bandeja de entrada nos permite realizar búsquedas de intercambios registrales introduciendo varios criterios.

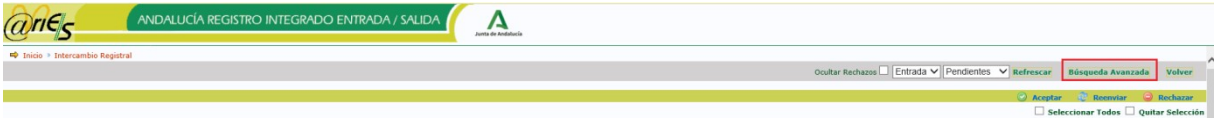

Se puede indicar la bandeja sobre la que se desea buscar, el estado de los intercambios y el identificador de intercambio. También puede marcar el check Mostrar propios, lo que mostrará sólo los del usuario.

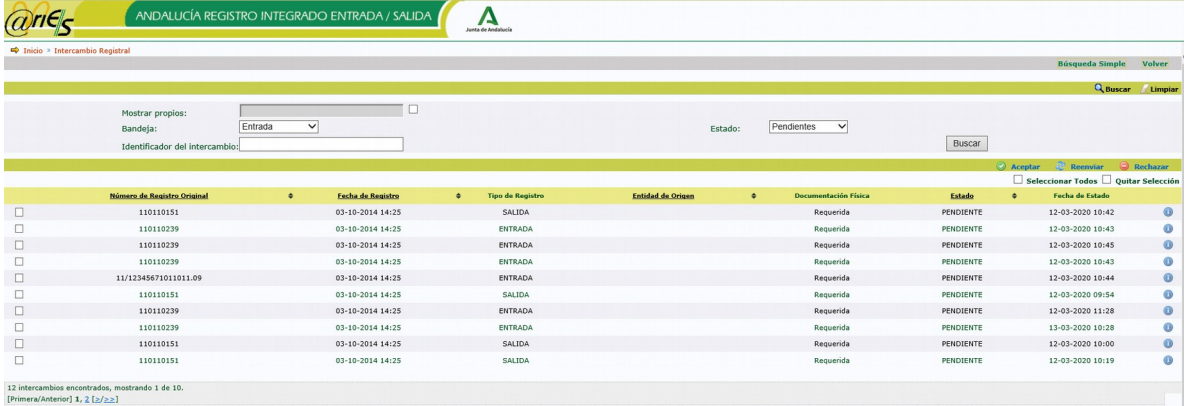

Al pulsar en Buscar aparecerán aquellos intercambios que cumplan todos los criterios de búsqueda que se han introducido. Dependiendo de los intercambios encontrados y del estado de los mismos, pueden aparecer botones para realizar determinadas acciones sobre ellos.

Para "cerrar" la búsqueda avanzada se pulsará en la parte superior en "Búsqueda Simple".

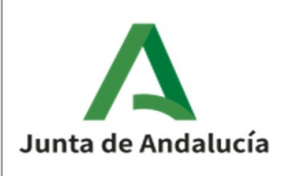

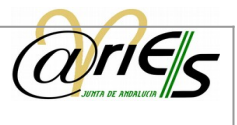

# <span id="page-15-0"></span>**5** Ver los datos de un intercambio registral desde el formulario de registro

Cuando se acepta un intercambio registral se genera un registro en el libro de entrada. En el formulario de dicho registro, seleccionando "Historial de intercambio Registral" se puede ver información del intercambio registral y el estado en el que se encuentra.

### <span id="page-15-1"></span>**5.1** Información del intercambio registral

Si en el formulario de registro se pulsa en el botón "Historial de intercambio registral" aparece lo siguiente.

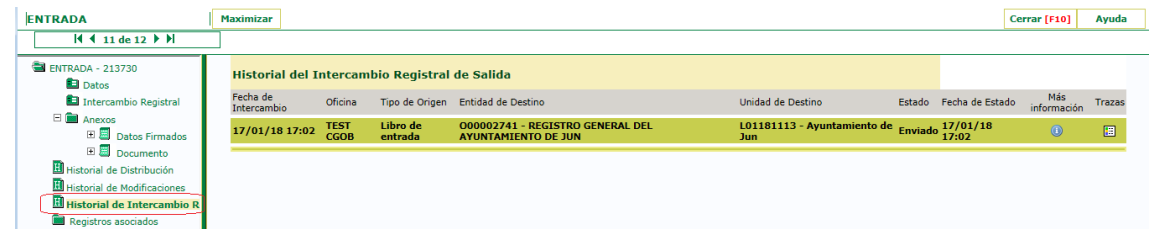

Se puede ver la fecha en la que se realizó el intercambio registral, la oficina, el libro en que se almacenó el registro, la entidad registral y unidad de tramitación destino del intercambio registral, el estado del mismo y la fecha de cambio de estado. Además, aparece un botón "Mas información" que al pulsarlo muestra toda la información del intercambio registral. Esta aparece en tres apartados: Información del registro, Interesados y Anexos relacionados con el expediente.

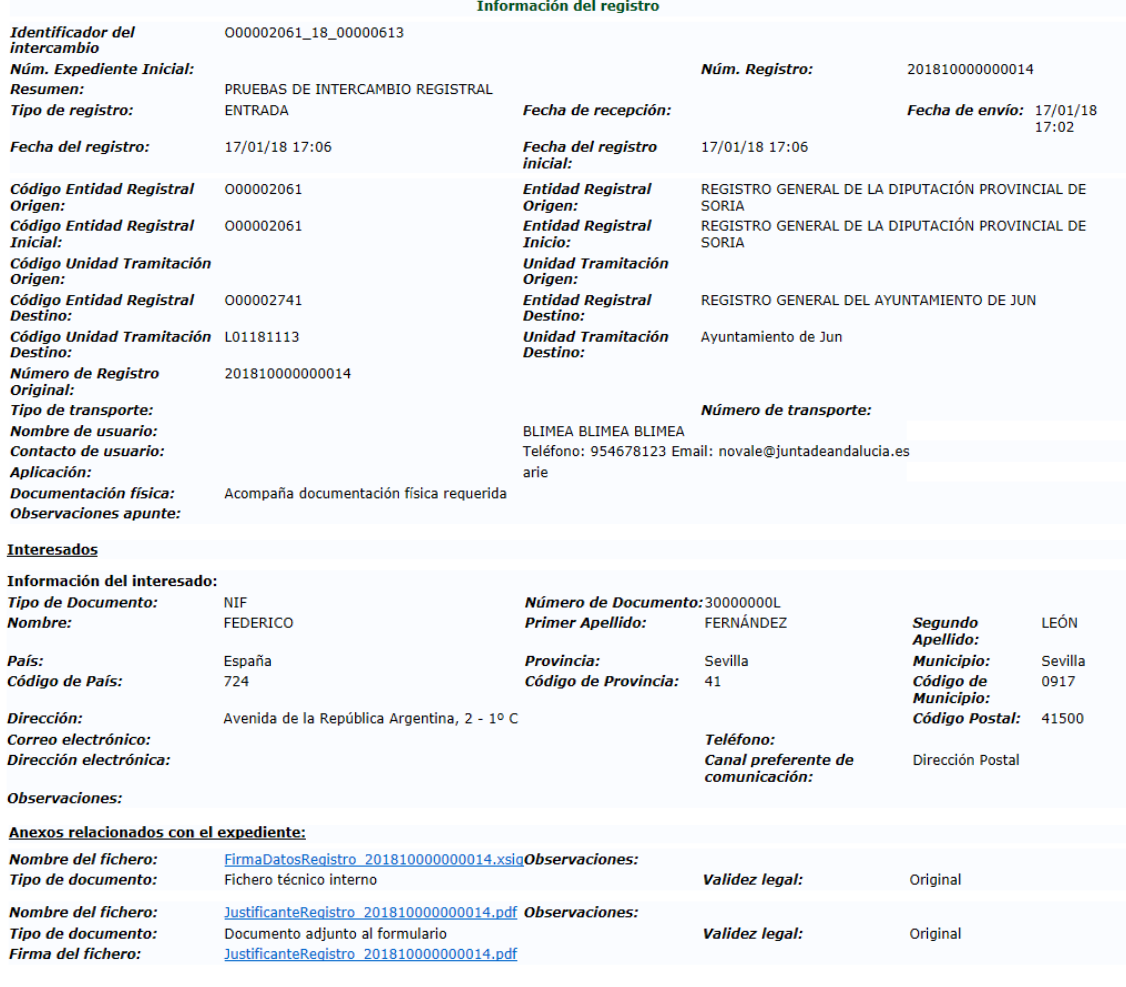

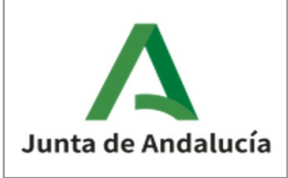

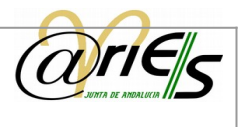

Pulsando sobre los enlaces que aparecen en el apartado de Anexos se podrían ver los documentos correspondientes.

# <span id="page-16-0"></span>**5.2** Trazas de intercambio registral

En la ventana de "Historial de intercambio registral" aparece un botón Trazas, que permite ver todos los estados por los que ha ido pasando un intercambio registral.

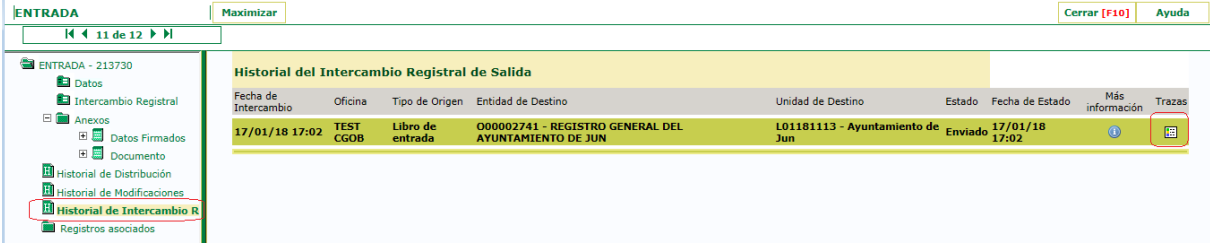